# SS&C | blueprism

## Blue Prism 7.3

Chrome and Edge Integration

Document Revision: 1.0

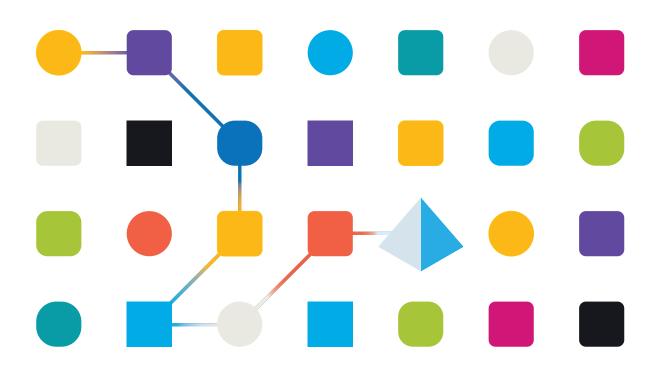

#### **Trademarks and Copyright**

The information contained in this document is the proprietary and confidential information of Blue Prism Limited and should not be disclosed to a third-party without the written consent of an authorized Blue Prism representative. No part of this document may be reproduced or transmitted in any form or by any means, electronic or mechanical, including photocopying without the written permission of Blue Prism Limited.

#### © 2023 Blue Prism Limited

"Blue Prism", the "Blue Prism" logo and Prism device are either trademarks or registered trademarks of Blue Prism Limited and its affiliates. All Rights Reserved.

All trademarks are hereby acknowledged and are used to the benefit of their respective owners. Blue Prism is not responsible for the content of external websites referenced by this document.

Blue Prism Limited, 2 Cinnamon Park, Crab Lane, Warrington, WA2 0XP, United Kingdom. Registered in England: Reg. No. 4260035. Tel: +44 370 879 3000. Web: www.blueprism.com

# SS<mark>&C | blue</mark>prism

#### Contents

| Chrome and Edge integration                                                                | 4  |
|--------------------------------------------------------------------------------------------|----|
| Manifest V2 and V3 support                                                                 | 4  |
| Browser extension compatibility                                                            | 4  |
| Chrome browser extension                                                                   | 5  |
| Prerequisites                                                                              | 5  |
| Install the Chrome browser extension using the Blue Prism installer                        | 6  |
| Install the Chrome browser extension from the web store                                    | 8  |
| Install the Chrome browser extension using an offline package                              | 9  |
| Chrome browser extension registry keys                                                     | 10 |
| Remove the Chrome Blue Prism extension                                                     | 11 |
| Edge browser extension                                                                     | 12 |
| Prerequisites                                                                              | 12 |
| Install the Edge browser extension using the Blue Prism installer                          | 13 |
| Install the Edge browser extension from the web store                                      | 15 |
| Install the Edge browser extension using an offline package                                | 16 |
| Edge browser extension registry key                                                        | 17 |
| Remove the Edge browser extension                                                          |    |
| Automate Chrome and Edge with the Application Modeller                                     | 19 |
| Use Tracking ID to automate multiple browser instances of the same type from a single Blue |    |
| Prism instance                                                                             | 20 |
| Automate multiple browser instances of the same type from multiple Blue Prism instances    | 22 |
| Automate Chrome and Edge with UI Automation (UIA)                                          | 23 |
| Use UIA to model Chrome and Edge                                                           | 23 |
| Disable browser extension automatic updates                                                | 24 |
| Sideload an extension                                                                      | 24 |
| Local Group Policy                                                                         | 25 |
| Additional information                                                                     | 28 |
| Troubleshooting browser integration                                                        |    |
| Configure browser extension settings                                                       | 29 |
| Unable to spy elements on a web site                                                       | 31 |
| The browser extension is not detected                                                      | 31 |
| The browser extension is not compatible with the Blue Prism version                        | 31 |

#### Chrome and Edge integration

Blue Prism® uses Blue Prism browser extensions to provide native support for automating web pages and applications in Google Chrome, and in the Chromium-based version of Microsoft Edge web browsers. The extensions allow Blue Prism to interact with web pages and applications presented in these browsers, so that business processes that rely on such applications and web pages can easily be modelled.

The Blue Prism extensions establish connectivity with Blue Prism, allowing Blue Prism to interact with web pages in Chrome and Edge, so data can be exchanged and elements manipulated.

Blue Prism uses a native messaging host application to communicate with the browser extension. When a browser is launched from Blue Prism, a native messaging host application is started behind the scenes that listens for any incoming messages from Blue Prism and sends them to the browser extension.

The Blue Prism installer automatically installs the configuration settings for the native messaging host, regardless of whether the user selects to install any of the browser extensions or not. An additional registry key for the native messaging host is created and points to a JSON file which provides details on the allowed extensions and the location of the executable.

There are two Blue Prism browser extensions:

- **Chrome** Used to automate applications and web pages in Google Chrome.
- Edge Used to automate applications and web pages in Microsoft Edge.
- The Firefox browser extension is not available for installation from Blue Prism 7.2. The latest Blue Prism version that includes the Firefox extension is Blue Prism 7.1.2. For more information, see the Upgrade notices.

Browser-based applications can also be automated natively via a Citrix virtual desktop environment in which Blue Prism has been installed with the browser extensions enabled.

#### Manifest V2 and V3 support

For the Chrome and Edge extensions, we differentiate between Manifest V2 and V3 support according to Google's and Microsoft's guidance. For more information, see the guidance from Google and Microsoft.

The following Manifest V2 and V3 support applies to Blue Prism 7 versions:

- Native Manifest V2 browser extension support is provided by default in Blue Prism version 7.0.
- Manifest V3 browser extension support via the Blue Prism Browser Automation Agent (with Insert/Invoke JavaScript functionality) is available in Blue Prism versions 7.0 and 7.1.
- Native Manifest V3 browser extension support is provided in Blue Prism versions 7.1 and 7.2 as follows:
  - In Blue Prism version 7.1, native Manifest V3 support is provided without Insert/Invoke JavaScript functionality. For more information, see the Blue Prism 7.1 upgrade notices.
  - From Blue Prism version 7.2, the Insert/Invoke JavaScript functionality previously provided only via the Blue Prism Browser Automation Agent is included with the Manifest V3 browser extension by default.

#### Browser extension compatibility

For up-to-date testing and compatibility data about the Blue Prism browser extensions, see the Browser extension compatibility matrix.

#### Chrome browser extension

The Blue Prism Chrome browser extension establishes connectivity with Blue Prism, allowing Blue Prism to interact with Chrome applications and web pages so data can be exchanged and elements manipulated.

The Blue Prism browser extensions should be installed on any machine that will be used to automate Chrome.

 $\lambda$  For details of browser extension and Blue Prism versions, see browser extension compatibility.

#### Prerequisites

The following are required:

- Access to the Chrome web store for online installations.
- Extension package for offline installations.
- The ability to configure Chrome add-ons.

#### Install the Chrome browser extension using the Blue Prism installer

The Blue Prism installer applies a registry key that installs the Blue Prism extension the next time the browser is started. The installer can be run using the graphical user interface or from the command line. An additional registry key is created for the native messaging host and points to a JSON file which provides details on the allowed extensions and the location of the executable.

#### Install from the Blue Prism installer

Using the advanced installation option, you can determine which browser extensions (and other optional features) to install.

- 1. Run the appropriate Blue Prism installer for your system 32-bit or 64-bit.
- 2. Select Advanced install from the Install location page of the install wizard.
- 3. Click Next and select the Chrome browser extension and any other features you want to install.

| 🔶 Back                                     | 🚯 blueprism                       |                | × | 🔶 Back        | 🚸 blueprism                                                                                                    | ×         |
|--------------------------------------------|-----------------------------------|----------------|---|---------------|----------------------------------------------------------------------------------------------------|-----------|
| Install l                                  | ocation                           |                |   | Advar         | nced install                                                                                                    |           |
| Where would you l                          | like to install Blue Prism?       |                |   | Which feature | s would you like to install?                                                                                                    |           |
| Advanced install     C:\Program Files\Blue | Prism Limited\Blue Prism Automate | hange location |   | -             | Blue Prism     Outlook automation     Otrix automation     Chrix automation     Chrome browser extension     Gitrix Virtual Desktops agent     Otrix Virtual Apps agent |           |
|                                            |                                   |                |   | Reset         | Disk usage                                                                                                    | Help      |
|                                            |                                   | Next           |   |               |                                                                                                    | 🗢 Install |

4. Click Install and complete the installation.

Q During an upgrade, the settings already applied for the current installation are maintained unless edited in the advanced install options. SS&C | blueprism

#### Install from the command line

The following command line options are available for installing Blue Prism and setting the registry key for the Chrome extension. The example commands are for the 7.3 version of Blue Prism – update the version number as required.

| Command                                                                                                    | Description                                                                                |
|----------------------------------------------------------------------------------------------------|--------------------------------------------------------------------------------------------|
| msiexec /i BluePrism7.3_x64 /qn<br>msiexec /i BluePrism7.3_x86 /qn                                                                 | Installs Blue Prism and sets the Chrome extension registry key.                            |
| <pre>msiexec /i BluePrism7.3_x64 ADDLOCAL=BluePrism,BPServer /qn msiexec /i BluePrism7.3_x86 ADDLOCAL=BluePrism,BPServer /qn</pre> | Installs Blue Prism<br>without setting the<br>browser extension<br>registry keys.          |
| msiexec /i BluePrism7.3_x64 ADDLOCAL=ChromePlugin /qn<br>msiexec /i BluePrism7.3_x86 ADDLOCAL=ChromePlugin /qn                     | Adds the Chrome<br>extension registry key to<br>an existing installation<br>of Blue Prism. |

The ADDLOCAL property allows you to install multiple Blue Prism components. These must be separated by a comma. For example, the following command installs 64-bit versions of Blue Prism, and the Chrome and Edge extensions:

msiexec /i BluePrism7.3\_x64 ADDLOCAL=BluePrism,BPServer,ChromePlugin,EdgePlugin /qn

// The BluePrism and BPServer components must both be specified to install or upgrade Blue Prism when using the ADDLOCAL parameters. They cannot be used in isolation.

#### Install the Chrome browser extension from the web store

You can install the Blue Prism Chrome extension from the Chrome web store using the appropriate URL for your version of Blue Prism.

| Blue Prism version | Compatible browser extension version                                                                    |
|--------------------|----------------------------------------------------------------------------------------------------|
| 7.3                | https://chrome.google.com/webstore/detail/blue-prism-73-ea-<br>browser/leookljpchaokccibmfghfdaabngbfnp |

To install the browser extension for Chrome:

1. Open Chrome.

SS&C | blueprism

- 2. Enter the URL for the required version into the address bar of the browser.
- 3. Click Add to Chrome and confirm the installation when prompted.

A notification displays when installation is complete, and the Blue Prism extension icon is added to the browser toolbar.

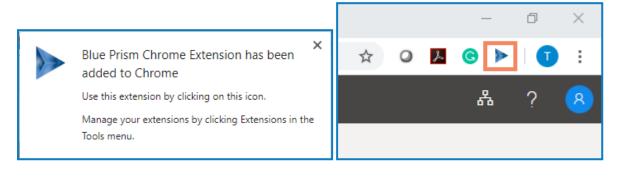

#### Install the Chrome browser extension using an offline package

If the browser extension has already been installed, updated extensions that are made available after a Blue Prism release are automatically updated when the browser is loaded if there is an active internet connection. For devices that are not connected to the internet, the Blue Prism Chrome extension can be installed offline using an independent package. The extension will need to be installed separately for each user on each device that needs to use the extension.

To install the browser extension for Chrome:

- 1. Download the required extension package from the web store, see URLs for applicable Blue Prism version above.
- 2. Create a ZIP file of the downloaded extension.

Extensions are stored in the folder C:\Users\'Username'\Appdata\Local\'extension-path', for example for Blue Prism 7.0.0: C:\Users\'Username'\Appdata\Local\Google\Chrome\User Data\Default\Extensions\Ibnooplepikajpiphjgfoniaakpclemh

Select all files in the 7.0.0.0\_0 folder and add them to a ZIP file.

- 3. Open Chrome.
- 4. Click the menu (...) icon and select More Tools > Extensions.

chrome://extensions displays with the existing extensions.

If you have installed Blue Prism using the installer, you will see a Blue Prism extension on this page. This is a managed extension (indicated with the managed icon), as such, you cannot remove or turn off the extension from this page.

- 5. Switch the page into **Developer mode** using the slider.
- 6. In Windows Explorer, navigate to the extension ZIP file then drag and drop it into the Chrome Developer page.

The extension installs and displays on the page.

7. Switch the page back into standard mode using the **Developer mode** slider.

A Ensure you turn off **Developer mode** after installing the extension. Leaving your browser in **Developer mode** can be a security risk.

#### Chrome browser extension registry keys

The following registry keys are applied when installing the browser extension with the Blue Prism installer to instruct the browser to add the Blue Prism extension.

For situations where the browser extension is to be installed independently or, where the registry value applied by the installer is prevented from persisting, such as if network restrictions override them, the setting can be applied using an alternative deployment method, such as Group Policy or Local Security Policy.

Fresh installs: If no keys are in the force install list -> 1

Change features: If we find an previously installed -> same key as the previously installed extension

If there is already a key in the force install list (virus scanner)it increments the key number automatically

| Registry<br>Key                                     | HKEY_LOCAL_<br>MACHINE\SOFTWARE\WOW6432Node\Policies\Google\Chrome\ExtensionInstallForc<br>elist           |
|-----------------------------------------------------|----------------------------------------------------------------------------------------------------|
| Name                                                | 1 (Or the next available number)                                                                           |
| Туре                                                | REG_SZ                                                                                                    |
| Data                                                |                                                                                                    |
| Registry<br>Key for<br>Native<br>Messagin<br>g Host | HKEY_LOCAL_<br>MACHINE\SOFTWARE\WOW6432Node\Google\Chrome\NativeMessagingHosts\com.<br>blueprism.messaging |
| Name                                                | default                                                                                                    |
| Туре                                                | REG_SZ                                                                                                    |
| Data                                                | C:\ProgramData\Blue Prism Limited\Blue Prism\com.blueprism.messaging-manifest.json                         |

## SS<mark>&C | blue</mark>prism

#### Remove the Chrome Blue Prism extension

#### Remove using browser options

Select **Remove from Chrome** from the extension options.

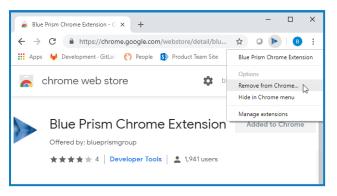

#### Remove using the Blue Prism installer

Run the Blue Prism installer and on the Advanced install page, select **Change features** and clear the selection for the Chrome extension.

The registry key is deleted and the extension is removed. Alternatively, delete the registry key manually using a registry editor.

#### Remove using Local Security Policy or Group Policy

To uninstall the Blue Prism Chrome extension, remove the value from the specified registry key or delete the entire key if none of the associated settings are required.

#### Edge browser extension

SS&C | blueprism

The Blue Prism Edge browser extension establishes connectivity with Blue Prism, allowing Blue Prism to interact with Chromium-based Edge applications and web pages so data can be exchanged and elements manipulated.

The Blue Prism browser extension should be installed on any machine that will be used to automate Edge.

🖉 For details of browser extension and Blue Prism versions, see browser extension compatibility.

#### Prerequisites

The following are required:

- Access to the Edge web store for online installations
- Extension package for offline installations
- The ability to configure Edge add-ons

#### Install the Edge browser extension using the Blue Prism installer

The Blue Prism installer applies a registry key that installs the Blue Prism extension the next time the browser is started. The installer can be run using the graphical user interface or from the command line. An additional registry key is created for the native messaging host and points to a JSON file which provides details on the allowed extensions and the location of the executable.

#### Install from the Blue Prism installer

Using the advanced installation option, you can determine which browser extensions (and other optional features) are installed.

- 1. Run the appropriate Blue Prism installer for your system 32-bit or 64-bit.
- 2. Select Advanced install from the Install location page of the install wizard.
- 3. Click Next and select the Edge browser extension and any other features you want to install.

| ← Back                | 🚸 blueprism                                     | ×      | <ul> <li>Back</li> </ul>              | 🚸 blueprism                                                                                                    |      |
|-----------------------|-------------------------------------------------|--------|---------------------------------------|----------------------------------------------------------------------------------------------------|------|
| Install l             | ocation                                         |        | Advance                               | ed install                                                                                                    |      |
| Where would you l     | ike to install Blue Prism?                      |        | Which features wou                    | uld you like to install?                                                                                                    |      |
| Advanced install      |                                                 |        |                                       |                                                                                                    |      |
| C:\Program Files\Blue | Prism Limited\Blue Prism Automate<br>Change loc | cation |                                       | Prism<br>utlook automation<br>tirix automation<br>ome browser extension<br>b browser extension<br>s browser extension<br>x Virtual Desktops agent<br>x Virtual Apps agent |      |
| C:\Program Files\Blue |                                                 | cation | - Chro<br>- Chro<br>- Chro<br>- Citri | utlook automation<br>itrix automation<br>ome browser extension<br>e browser extension<br>x Virtual Desktops agent                                                         | Help |

- 4. Click Install.
- 5. When installation is complete, open Edge and type edge://extensions in the address bar.
- 6. Enable the browser extension using the slider.

| Blue Prism Browser Extension<br>This extension provides connectivity between the browser and Blue Prism. |  |
|----------------------------------------------------------------------------------------------------|--|
| Details Remove                                                                                           |  |

During an upgrade, the settings already applied for the current installation are maintained unless edited in the advanced install options.

SS&C | blueprism

#### Install from the command line

The following command line options are available for installing Blue Prism and setting the registry key for the Edge extension. The example commands are for the 7.3 version of Blue Prism – update the version number as required.

| Command                                                                                                    | Description                                                                              |
|----------------------------------------------------------------------------------------------------|------------------------------------------------------------------------------------------|
| msiexec /i BluePrism7.3_x64 /qn<br>msiexec /i BluePrism7.3_x86 /qn                                                                 | Installs Blue Prism and sets Edge extension registry key.                                |
| <pre>msiexec /i BluePrism7.3_x64 ADDLOCAL=BluePrism,BPServer /qn msiexec /i BluePrism7.3_x86 ADDLOCAL=BluePrism,BPServer /qn</pre> | Installs Blue Prism<br>without setting the<br>browser extension<br>registry keys.        |
| msiexec /i BluePrism7.3_x64 ADDLOCAL=EdgePlugin /qn<br>msiexec /i BluePrism7.3_x86 ADDLOCAL=EdgePlugin /qn                         | Adds the Edge<br>extension registry key to<br>an existing installation<br>of Blue Prism. |

The ADDLOCAL property allows you to install multiple Blue Prism components. These must be separated with a comma. For example, the following command installs 64-bit versions of Blue Prism, and the Chrome and Edge extensions:

msiexec /i BluePrism7.3\_x64 ADDLOCAL=BluePrism,BPServer,ChromePlugin,EdgePlugin /qn

In the BluePrism and BPServer components must both be specified to install or upgrade Blue Prism when using the ADDLOCAL parameters. They cannot be used in isolation.

#### Enable the Edge extension

When installation is complete, open Edge and type edge://extensions in the address bar. Enable the extension using the slider.

#### Install the Edge browser extension from the web store

You can install the Blue Prism Edge browser extension from the Microsoft Edge add-ons store using the following URL:

| Blue Prism version | Compatible browser extension version                                                                            |
|--------------------|----------------------------------------------------------------------------------------------------|
| 7.3                | https://microsoftedge.microsoft.com/addons/detail/blue-prism-73-ea-<br>browser/ffjbjompeookhgkpfenedmfknfeeefja |

To install the browser extension for Edge:

1. Open Microsoft Edge.

SS&C | blueprism

- 2. Enter the URL for the required version into the address bar of the browser.
- 3. Click Get and confirm the installation when prompted.

A notification displays when installation is complete and the Blue Prism extension icon is added to the browser toolbar.

#### Install the Edge browser extension using an offline package

If the browser extension has already been installed, updated extensions that are made available after a Blue Prism release are automatically updated when the browser is loaded if there is an active internet connection. For devices that are not connected to the internet, the Blue Prism Edge extension can be installed offline using an independent package. The extension will need to be installed separately for each user on each device that needs to use the extension.

To install the browser extension for Edge:

SS&C | blueprism

- 1. Download the required extension package from the web store, see URLs for applicable Blue Prism version above.
- 2. Create a ZIP file of the downloaded extension.

Extensions are stored in the folder C:\Users\'Username'\Appdata\Local\'path', for example for Blue Prism 7.0.0: C:\Users\'Username'\Appdata\Local\Microsoft\Edge\User Data\Default\Extensions\jecmlbbpjadglfjggkpckhheoblfdohf

|                                                                                 | Extract 7.0.0.0_0                        |                                  |                         |        |                      | : | × |
|---------------------------------------------------------------------------------|------------------------------------------|----------------------------------|-------------------------|--------|----------------------|---|---|
| File Home Share V                                                               | iew Compressed Folder Tools              |                                  |                         |        |                      | ~ | 0 |
| $\leftarrow$ $\rightarrow$ $\checkmark$ $\uparrow$ $\frown$ Local $\rightarrow$ | Microsoft → Edge → User Data → Default → | Extensions > jecmlbbpjadglfjggkp | ckhheoblfdohf → 7.0.0.0 | _0 >   | ✓ ひ Search 7.0.0.0_0 |   |   |
| 💋 qa                                                                            | ^ Name                                   | Date modified                    | Туре                    | Size   |                      |   |   |
| length - Blue Prism                                                             | metadata                                 | 31/08/2021 16:23                 | File folder             |        |                      |   |   |
|                                                                                 | Cryptography                             | 31/08/2021 16:23                 | File folder             |        |                      |   |   |
| OneDrive - Personal                                                             | crypto-js                                | 31/08/2021 16:23                 | File folder             |        |                      |   |   |
| 💻 This PC                                                                       | icons                                    | 31/08/2021 16:23                 | File folder             |        |                      |   |   |
| 3D Objects                                                                      | .babelrc                                 | 19/03/2021 16:59                 | BABELRC File            | 1 KB   |                      |   |   |
| Desktop                                                                         | 📓 background.js                          | 19/03/2021 16:59                 | JavaScript File         | 7 KB   |                      |   |   |
|                                                                                 | 🔛 Extension.zip                          | 01/09/2021 10:29                 | Compressed (zipp        | 200 KB |                      |   |   |
| Documents                                                                       | 📓 getHtmlSource.js                       | 19/03/2021 16:59                 | JavaScript File         | 2 KB   |                      |   |   |
| Downloads                                                                       | 📓 logger.js                              | 19/03/2021 16:59                 | JavaScript File         | 1 KB   |                      |   |   |
| 👌 Music                                                                         | 🌋 main.js                                | 19/03/2021 16:59                 | JavaScript File         | 37 KB  |                      |   |   |
| E Pictures                                                                      | 🗐 manifest.json                          | 31/08/2021 16:23                 | JSON File               | 3 KB   |                      |   |   |
| 📕 Videos                                                                        |                                          |                                  |                         |        |                      |   |   |
| 🏥 OS (C:)                                                                       |                                          |                                  |                         |        |                      |   |   |

Select all files in the 7.0.0.0\_0 folder and add them to a ZIP file.

- 3. Open Edge.
- 4. Click the menu (...) icon and select **Extensions**. edge://extensions displays with the existing extensions.

If you have installed Blue Prism using the installer, you will see a Blue Prism extension on this page.

- 5. Switch the page into **Developer mode** using the slider.
- 6. In Windows Explorer, navigate to the extension ZIP file then drag and drop it into the Edge Developer page.

The extension installs and displays on the page.

7. Switch the page back into standard mode using the **Developer mode** slider.

Lesure you turn off **Developer mode** after installing the extension. Leaving your browser in **Developer mode** can be a security risk.

#### Edge browser extension registry key

The following registry keys are applied when installing the browser extension with the Blue Prism installer to instruct the browser to add the Blue Prism extension.

For situations where the browser extension is to be installed independently or, where the registry value applied by the installer is prevented from persisting, such as if network restrictions override them, the setting can be applied using an alternative deployment method, such as Group Policy or Local Security Policy.

| Registry Key                            | HKEY_LOCAL_<br>MACHINE\SOFTWARE\WOW6432Node\Microsoft\Edge\ExtensionInstallForcelist                                                                                                    |  |  |  |
|-----------------------------------------|----------------------------------------------------------------------------------------------------|--|--|--|
| Name                                    | 1 (Or the next available number)                                                                                                    |  |  |  |
| Туре                                    | REG_SZ                                                                                                    |  |  |  |
| Data<br>Registry                        | Your organization's GPO requirements may require the extension ID (the Data value) to be appended with an 'update' URL to control where updates are downloaded from. You can use the Microsoft Edge Add-ons website update URL, which must be separated from the extension ID by a semicolon(;). For more information, see Microsoft's FAQ for Microsoft Edge extensions. |  |  |  |
| Key for<br>Native<br>Messagin<br>g Host | MACHINE\SOFTWARE\WOW6432Node\Microsoft\Edge\NativeMessagingHosts\com.<br>blueprism.messaging                                                                                                    |  |  |  |
| Name                                    | default                                                                                                    |  |  |  |
| Туре                                    | REG_SZ                                                                                                    |  |  |  |
| Data                                    | C:\ProgramData\Blue Prism Limited\Blue Prism\com.blueprism.messaging-manifest.json                                                                                                    |  |  |  |

# SS<mark>&</mark>C ∣blueprism

#### Remove the Edge browser extension

#### Remove using browser options

Select **Remove from Microsoft Edge** from the extension options.

#### Remove using the Blue Prism installer

Run the Blue Prism installer and on the Advanced install page, select **Change features** and deselect the Edge extension.

The registry key is deleted and the extension is removed. Alternatively, delete the registry key manually using a registry editor.

#### Remove using Local Security Policy or Group Policy

To uninstall the Blue Prism Edge extension, remove the value from the specified registry key or delete the entire key if none of the associated settings are required.

#### Automate Chrome and Edge with the Application Modeller

The Application Modeller provides a dedicated spy mode for interacting with Chrome and Edge.

- 1. In the Application Modeller wizard, enter a name for the application model and click Next.
- 2. Select the **Browser-based Application (Chrome, Firefox or Edge Chromium)** option. You can then choose to continue using a browser that is already running or a browser launched from an executable.
  - The Firefox browser extension is not available for installation from Blue Prism 7.2. The latest Blue Prism version that includes the Firefox extension is Blue Prism 7.1.2. For more information, see the Upgrade notices.

|                                                              | Application Modeller Wizard                        |
|--------------------------------------------------------------|----------------------------------------------------|
| Application Modeller Wizard                                  | Application Modeller                               |
| Application Modeller                                         |                                                    |
|                                                              | Indicate what type of application you are using    |
| Indicate what type of application you are using              | A browser which is already running                 |
| O Windows Application                                        | A browser that is launched from an executable file |
| O Java-based Application                                     |                                                    |
| Browser-based Application (Chrome, Firefox or Edge Chromium) |                                                    |
| O Browser-based Application (Internet Explorer)              |                                                    |
| O Mainframe Application                                      |                                                    |

- 3. Continue through the wizard, completing the following fields:
  - Target page title When configuring the Application Modeller using a browser that is already running, the window title can be specified. This ensures that the correct tab or window is identified when attaching to the browser. The visible window title is sometimes appended with further text that is not visible to users. Blue Prism adds a \* wildcard at the end of the entered text to ensure that the window can be correctly identified. If the window title is not found for attaching, Blue Prism uses the executable to open Chrome or Edge. If the executable path is left blank, an error occurs if Blue Prism fails to attach.

// This option is only available when modelling a browser that is running.

- **Executable path** The location of the Chrome or Edge executable required by Blue Prism to open the application. This must be the full path, including the file type.
- Start page URL The address of the browser application or web page to be spied. Several URLs can be added, separated by a space. Command line parameters can be appended to a URL, also separated by a space.

If a URL is not entered, the browser opens an about:blank URL and the user must replace it with a valid URL.

• Application manager mode – The browser extension is only compatible with the **Embedded** (default) Application Modeller mode when launching or attaching to Chrome or Edge.

A list of web page attributes and their descriptions for Chrome and Edge automation is available here.

# Use Tracking ID to automate multiple browser instances of the same type from a single Blue Prism instance

The spy mode used for interacting with Chrome or Edge can interact with multiple browser instances of the same type (Chrome or Edge) from a single instance of Blue Prism. A unique Tracking ID field can be used in the input or output parameters of various stages to restrict spying to a specific browser.

When launching a browser instance, a tracking ID can be applied as an output parameter in the Navigate stage and stored in a Text data item.

| Navigate Properties                                                                                                    | ? – 🗆 🗙                                                                                                    |
|----------------------------------------------------------------------------------------------------|----------------------------------------------------------------------------------------------------|
| Name: Launch Chrome Description:                                                                                                    |                                                                                                    |
| Actions<br>Filter the tree Action Inputs Set<br>Chrome App Model<br>My Label<br>My Link Label (hyperlini<br>Text box<br>Text box<br>Password text box<br>Choose file button<br>Html textbox<br>Choose file button<br>html checkbox<br>Choose file button 1<br>Radio Button 1<br>Radio Button 1<br>Radio Button 2<br>Radio button 1 labe<br>Pause After Each Step (timespan/secs)<br>Move Up Move Down 1 Add Remove<br>Inputs Outputs<br>Name Datatype Store In<br>Inputs Outputs<br>Name Datatype Store In<br>Inputs Outputs<br>Name Datatype Store In<br>Inputs Outputs | Data Explorer  Group: Page Data Type View All Items  Group: Otient All Items  Group: Otient All |
| Stage logging:     Enabled       Warning threshold:     System Default         Number of minutes     5   (0 to disable)                                                                                                    | OK Cancel                                                                                                    |

# SS<mark>&</mark>C ∣ blueprism

When detaching or terminating a browser instance, a tracking ID can be applied as an input parameter in the Navigate stage and only that instance of the browser will be detached/terminated.

| Navigate Properties                             |                                       |             |              |          | ?            | _         |        | ×   |
|-------------------------------------------------|---------------------------------------|-------------|--------------|----------|--------------|-----------|--------|-----|
| Name: terminate chrome                          |                                       |             |              |          |              |           |        |     |
| Description:                                    |                                       |             |              | $\hat{}$ |              |           |        |     |
| Application Explorer                            | Actions                               |             |              |          | Data Explore | er        |        |     |
| Filter the tree                                 | Element                               | Para Action | Input        | ts Set   | Group:       |           |        |     |
| Chrome App Model My Label                       | Chrome App Model                      | Terminate   | ✓ No         |          | Page         | 🗹 Dat     | а Туре |     |
| ··· My Link Label (hyperlini                    |                                       |             |              |          | View All     | Items     |        |     |
| Text box                                        |                                       |             |              |          | ···· Binarie | s         |        |     |
| Html textbox                                    |                                       |             |              |          | Collect      | ions      |        |     |
| Password text box     Choose file button        |                                       |             |              |          | - Dates      |           |        |     |
| □- html checkbox                                |                                       |             |              |          | DateTi       | nes       |        |     |
| ···· checkbox                                   |                                       |             |              |          | - Flags      |           |        |     |
| checkbox label                                  |                                       |             |              |          | ···· Images  |           |        |     |
| Radio button 1                                  | Pause After Each Step (timespan/secs) |             |              |          | Passwords    |           |        |     |
| Radio Button 1 labe                             | Move Up Move                          |             | Add          | Remove   | 🖃 Text       |           |        |     |
| Radio button 2                                  | Move Up Move                          | Down 📋      | Add          | Remove   |              | Trackingl | d      |     |
| Radio button 2 labe                             | Inputs Outputs                        |             |              |          | Times        |           |        |     |
| drop down list                                  | Name                                  | Datatype    | Value        |          | - TimeSp     | ans       |        |     |
| Rich text box                                   | Tracking ID                           | Text        | [myTrackingI | d] [     |              |           |        |     |
| List                                            |                                       |             |              |          |              |           |        |     |
| <ul> <li>✓ Listbox item 1</li> <li>✓</li> </ul> |                                       |             |              |          |              |           |        |     |
|                                                 | L                                     |             |              |          |              |           |        |     |
| Stage logging: Enabled                          | $\sim$                                |             |              |          |              |           |        |     |
| Warning threshold: System I                     | Default V Number of n                 | ninutes 5   | 🔹 (0 to disa | ible)    | OK           | [         | Can    | cel |

SS&C | blueprism

The tracking ID can be used in Read, Write, and Wait stages to restrict Blue Prism to only interact with the browser instance that was created in the Launch action matching the tracking ID. This is useful if you have a process that needs to interact with two instances of the same Single Page Application (SPA), as controls in the first browser instance will also appear on the second instance of the browser resulting in spying errors. If using a tracking ID, only the instance of the browser you want to interact with will respond.

| Wait Properties                                                                                                    |                                                                                                    | ? – 🗆 🗙                                                                                |  |  |
|----------------------------------------------------------------------------------------------------|----------------------------------------------------------------------------------------------------|----------------------------------------------------------------------------------------|--|--|
| Name: Wait for button to Ex                                                                                                    | st                                                                                                    |                                                                                        |  |  |
| Description:                                                                                                    | <u>~</u>                                                                                                    |                                                                                        |  |  |
| Application Explorer                                                                                                    | Actions                                                                                                    | Data Explorer                                                                          |  |  |
| Filter the tree Filter the tree My Label My Link Label (hyperlink Text box Textbox label Html textbox Password text box Choose file button html checkbox                                                                                                    | Element       Params       Condition       Type       Comparison       Value         WelcometoBBC        Check Exi        Flag       = (Equ        True       [] | Group: Page Data Type View All Items Gollections Collections Dates DateTimes H - Flags |  |  |
|                                                                                                    | Move Up Move Down () Add Remove                                                                                                    | Images  Numbers Passwords Text myTrackingId testbit                                    |  |  |
| drop down list     drop down list     drop dow | Name     Datatype     Value       Tracking ID     Text     [myTrackingId]       Timeout (timespan/secs):     20                                                  | TimeSpans                                                                              |  |  |
| Stage logging: Enable<br>Warning threshold: System                                                                                                    | d ✓<br>Default ✓ Number of minutes 5 🗘 (0 to disable)                                                                                                    | OK Cancel                                                                              |  |  |

#### Automate multiple browser instances of the same type from multiple Blue Prism instances

You can open multiple instances of Blue Prism and spy multiple browser instances of the same type on the same device without conflict. If a user has two or more separate instances of Blue Prism on the same Windows environment, they can launch a browser from each Blue Prism instance and only spy the browsers launched by a particular instance. This can be combined with tracking IDs to further limit the spying to individual instances of the browser being spied.

• This video demonstrates how to spy and automate multiple browser windows at the same time.

#### Automate Chrome and Edge with UI Automation (UIA)

For situations where the Chrome or Edge extensions are not available or if a different approach is required, UIA can be used to automate Chrome. However, using this method is typically not as performant as using the Blue Prism extensions.

#### Use UIA to model Chrome and Edge

To use UIA, accessibility mode must be enabled in Chrome and Edge browsers. Append the start page URL with the --force-renderer-accessibility parameter to open the browsers in accessibility mode. When launched using this parameter, the UIA spy mode can be used to model and interact with Chrome and Edge browsers.

| Application Modeller Wizard                                                                                                    | ? | Х |
|----------------------------------------------------------------------------------------------------|---|---|
| Application Modeller                                                                                                    |   |   |
| Please enter the URL of your start page, and any other command-line parameters to be used when the browser is launched.<br>https://portal.blueprism.com/products/announcementsforce-renderer-accessibility |   |   |

#### Disable browser extension automatic updates

By default, browser extensions update to the latest version automatically. However, this is not always desirable, for example, if testing or investigations are being carried out in a specific version.

There are two recommended methods that can be used in Chrome and Edge to safely disable the automatic update of extensions by the browser:

- Sideload an extension below Sideloading allows you to install an extension without using a default common installer. It gives an individual user more control over their extensions, so is often used by developers and testers.
- Local Group Policy on the next page This method allows rules for extensions to be applied to specific groups of users inside an organization. The rules determine how extensions can be managed, and who can make changes. Using a Local Group Policy is the recommended method for controlling automatic updates for your whole organization.

#### Sideload an extension

Sideloading an extension involves manually installing a specific version of an extension. If you use this method, the browser cannot automatically update the extension to another version, or make any changes to it.

See the following browser-specific sections:

- Chrome
- Edge

#### Chrome

- 1. In a Chrome browser, click the **Customise and control Google Chrome** icon , then select **More tools** > **Extensions**, or open a new tab and enter chrome://extensions.
- 2. Enable **Developer mode** (A), and click **Load unpacked** (B).

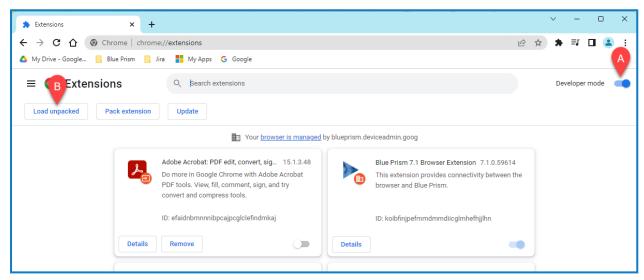

The Select the extension directory file browser opens.

3. Browse to the required file and click **OK** to install the extension.

#### Edge

- 1. In an Edge browser, click the **Settings and more** icon , then select **Extensions** > **Manage extensions**, or open a new tab and enter edge://extensions.
- 2. Enable Developer mode (A), and click Load unpacked (B).

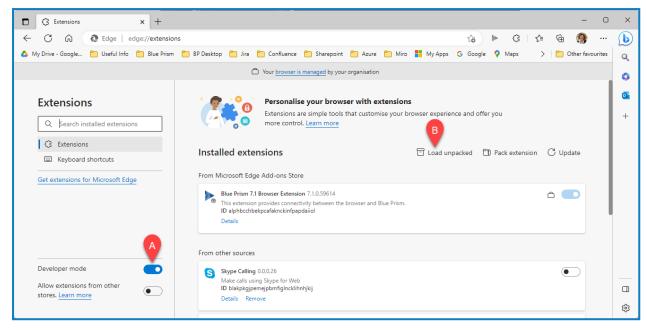

The Select the extension directory file browser opens.

3. Browse to the required file and click **OK** to install the extension.

#### Local Group Policy

A Local Group Policy uses rules to control settings for larger groups of users across your organization. You can create Group Policy rules to prevent automatic browser updates in a domain controller or on your local machine, using custom JSON data options that have been defined for each browser.

Before carrying out the browser-specific steps below, you must do the following:

- 1. Download and install the Group Policy templates for each browser, available through these links:
  - Chrome Set policies
  - Edge Configure Microsoft Edge policy settings on Windows devices
- Fetch the relevant browser extension ID. The ID is displayed in the extension manager of your browser as shown in this example from Chrome, where the extension ID is koibfinjpefmmdmmdiicglmhefhjjlhn:

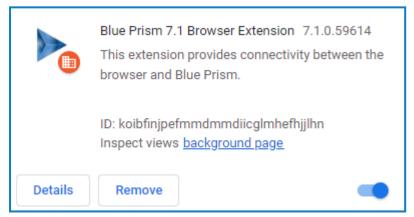

See the following browser-specific sections:

• Chrome

SS&C | blueprism

• Edge

#### Chrome

Use the following JSON data (this is based on examples in the official Chrome extension configuration documentation), substituting your extension ID and a suitable invalid URL for the placeholders:

```
{"Your extension ID":
    {
        "installation_mode":"normal_installed",
        "update_url":"Any invalid address",
        "override_update_url":true
    }
}
```

The override\_update\_url option is set to true, which forces the browser to look at update\_url. This has an invalid http address, therefore no update is downloaded.

- 1. Open the Local Group Policy Editor.
- 2. Go to User Configuration > Administrative Templates > Google > Google Chrome > Extensions, and double-click Extension management settings.

The Extension management settings window opens.

Select Enabled, and paste the JSON data with your chosen extension ID into the Options field. This
must be entered as a single line with no line breaks. This example is for the scenario where the
extension ID is koibfinjpefmmdmmdiicglmhefhjjlhn, and the invalid address is https://localhost:

```
{"koibfinjpefmmdmmdiicglmhefhjjlhn":{"installation_mode":"normal_installed","update_
url":"https://localhost","override_update_url":true}}
```

4. Optionally, you can also paste the JSON data into the Comment field for reference, and include any other appropriate comments.

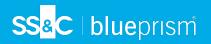

5. Click Apply, then OK to update the Group Policy settings for the Chrome browser extension.

| Extension management settings       Previous Setting       Next Setting         Not Configured       Comment:       {"koibfinjpefmmdmmdiicglmhefhijlhn":       ^         Image: Supported on:       Supported on:       Microsoft Windows 7 or later       ^         Options:       Help:         Extension management settings       Setting the policy controls extension management settings for Google Chrome, including any controlled by existing extension-related policies. The policy supersedes any legacy policies that might be set.       ^         This policy maps an extension ID or an update URL to its specific setting only. A default configuration can be set for the special ID "", which applies       ^                                                                                                    | 💭 Extension management settings |                        | — 🗆                                                                                                    | ×                                   |
|----------------------------------------------------------------------------------------------------|---------------------------------|------------------------|----------------------------------------------------------------------------------------------------|-------------------------------------|
| Installation       { kointringPermmdminicginnerhjinn :         Image: Supported on:       { 'installation_mode":"normal_installed", "update_url":"https://localhost", "override_update_url":true} }         Image: Supported on:       Microsoft Windows 7 or later         Image: Options:       Help:         Extension management settings       Setting the policy controls extension management settings for Google         ("koibfinjpefmmdmmdiicgImhefhjilhn":("inst:       Setting the policy controls extension management settings for Google         Chrome, including any controlled by existing extension-related policies.       The policy supersedes any legacy policies that might be set.         This policy maps an extension ID or an update URL to its specific setting only. A default configuration can be set for the special ID "*", which applies                                                                                                    | Extension management settings   |                        | Previous Setting Next Setting                                                                                                    |                                     |
| Supported on:       Microsoft Windows 7 or later         Options:       Help:         Extension management settings       Setting the policy controls extension management settings for Google<br>Chrome, including any controlled by existing extension-related policies.<br>The policy supersedes any legacy policies that might be set.         ["koibfinjpefmmdmmdiicglmhefhjilhn":{"inst:       This policy maps an extension ID or an update URL to its specific setting<br>only. A default configuration can be set for the special ID "*", which applies                                                                                                    |                                 |                        |                                                                                                    | e} ^                                |
| Extension management settings  Extension management settings  Setting the policy controls extension management settings for Google Chrome, including any controlled by existing extension-related policies. The policy supersedes any legacy policies that might be set. This policy maps an extension ID or an update URL to its specific setting only. A default configuration can be set for the special ID "*", which applies                                                                                                    | 0                               | Microsoft Windows 7 or | later                                                                                                    | ×<br>×                              |
| Chrome, including any controlled by existing extension-related policies.<br>The policy supersedes any legacy policies that might be set.<br>This policy maps an extension ID or an update URL to its specific setting<br>only. A default configuration can be set for the special ID "*", which applies                                                                                                    | Options:                        |                        | Help:                                                                                                    |                                     |
| to all extensions without a custom configuration in this policy. With an<br>update URL, configuration applies to extensions with the exact update URL<br>stated in the extension manifest (http://support.google.com/chrome/a?<br>p=Configure_ExtensionSettings_policy). If the 'override_update_url' flag is<br>set to true, the extension is installed and updated using the "update" URL<br>specified in the ExtensionInstallForcelist policy or in 'update_url' field in this<br>policy. The flag 'override_update_url' is ignored if the 'update_url' is a<br>Chrome Web Store url.<br>Note: For Microsoft® Windows® instances not joined to a Microsoft®<br>Active Directory® domain and macOS instances not managed via MDM or<br>joined to a domain via MCX, forced installation is limited to apps and<br>extensions listed in the Chrome Web Store.<br>See https://cloud.google.com/docs/chrome-enterprise/policies/?<br>policy=ExtensionSettings for more information about schema and |                                 | ~                      | Chrome, including any controlled by existing extension-related policies.<br>The policy supersedes any legacy policies that might be set.<br>This policy maps an extension ID or an update URL to its specific setting<br>only. A default configuration can be set for the special ID "*", which app<br>to all extensions without a custom configuration in this policy. With an<br>update URL, configuration applies to extensions with the exact update U<br>stated in the extension manifest ( http://support.google.com/chrome/a<br>p=Configure_ExtensionSettings_policy). If the 'override_update_url' flag<br>set to true, the extension is installed and updated using the "update_url' flag<br>set to true, the extensionInstallForcelist policy or in 'update_url' field in<br>policy. The flag 'override_update_url' is ignored if the 'update_url' is a<br>Chrome Web Store url.<br>Note: For Microsoft® Windows® instances not joined to a Microsoft®<br>Active Directory® domain and macOS instances not managed via MDM<br>joined to a domain via MCX, forced installation is limited to apps and<br>extensions listed in the Chrome Web Store.<br>See https://cloud.google.com/docs/chrome-enterprise/policies/? | lies<br> RL<br>?<br>is<br>L<br>this |

#### Edge

Use the following JSON data (this is based on examples in the official Edge extension configuration documentation), substituting your extension ID and a suitable invalid URL for the placeholders:

| "Your extension ID":                    |
|-----------------------------------------|
| {                                       |
| "installation_mode":"normal_installed", |
| "update_url":"Any invalid address",     |
| "override update url":true              |
| }                                       |
| •                                       |
|                                         |

The override\_update\_url option is set to true, which forces the browser to look at update\_url. This has an invalid http address, therefore no update is downloaded.

- 1. Open the Local Group Policy Editor.
- 2. Go to User Configuration > Administrative Templates > Microsoft Edge > Extensions, and double-click Configure extension management settings.

The Configure extension management settings window opens.

SS&C blueprism

3. Select **Enabled**, and paste the JSON data with your chosen extension ID into the **Options** field. This must be entered as a single line with no line breaks. This example is for the scenario where the extension ID is alphbcchbekpcafaknckinfpapdaiiol, and the invalid address is https://localhost:

```
{"alphbcchbekpcafaknckinfpapdaiiol":{"installation_mode":"normal_installed","update_
url":"https://localhost","override_update_url":true}}
```

- 4. Optionally, you can also paste the JSON data into the Comment field for reference, and include any other appropriate comments.
- 5. Click **Apply**, then **OK** to update the Group Policy settings for the Edge browser extension.

#### Additional information

See also the following browser-specific information:

- Chrome An administration console allows you to define a specific setup for extensions for your organization. For more information about managing extensions for the Chrome browser, see Managing Extensions in Your Enterprise.
- Microsoft Edge A self-host guide provides guidance for building packages and deploying them in your organization.

#### Troubleshooting browser integration

#### Configure browser extension settings

This functionality is only available from Blue Prism 7.1.2 onwards.

Browser extension settings may need to be amended if the default configuration is causing issues in a particular environment, or to optimize browser automations across environments.

If individual browser user profiles are used and you want to apply these settings across multiple environments, you must apply them on each user's machine post installation. You can set up shared browser profiles to apply the settings to multiple environments by default. For more information, see Use Chrome with multiple profiles, Chrome storage, and Create multiple profiles in Microsoft Edge.

Any changes should only be made under guidance from Blue Prism and tested in a Development environment.

The following browser extension settings can be configured by updating the value in the Current Value column:

- Native messaging host waits for pages to close The amount of time the native messaging host waits for pages to disconnect after the browser has closed. The default value is 30000 milliseconds.
- **Extension logging level** The logging level used for the extension. Log entries below the current value will not be transmitted to the Chrome DevTools console.
  - 0 = Trace
  - 1 = Debug
  - 2 = Info
  - 3 = Error
- **Maximum connection attempts to service worker** The maximum number of times the page will attempt to connect to the service worker. The default is 300 attempts.
- **Timeout when creating service worker connection** The time between attempts to send a connection message to the service worker to establish the connection between Blue Prism and the page. This applies to every page or iframe that comes into existence and connects to the service worker. The default is 1000 milliseconds.
- **Timeout when connecting to a service worker** The time between attempts to connect to the service worker when a new page loads. This applies to every page or iframe that comes into existence and connects to the service worker. The default value is 100 milliseconds.
- Interval between messages sent in a queue The amount of time between messages queued for transmission when the service worker is sending messages to Blue Prism via the native messaging host. The default is 10 milliseconds.
- **Timeout when connecting to native messaging host** The amount of time the extension waits before attempting to connect to the native messaging host in the event of a disconnection. The default is 100 milliseconds.
- Maximum connection attempts to native messaging host The maximum number of times the service worker will attempt to reconnect to the native messaging host in the event of a disconnection. The default is 300 attempts.

• Maximum retries to send message to a native messaging host – The maximum number of times Blue Prism will retry sending messages to the native messaging host if they have not been delivered. The default number of retries is five.

| Extension Configuration                                    |         |               |      |
|------------------------------------------------------------|---------|---------------|------|
| Names                                                      | Default | Current Value |      |
| Native messaging host waits for pages to close             | 30000   | 30000         |      |
| Extension logging level                                    | Info    | Trace         | ~    |
| Maximum connection attempts to service worker              | 300     | 300           |      |
| Timeout when creating service worker connection            | 1000    | 1000          |      |
| Timeout when connecting to a service worker                | 100     | 100           |      |
| Interval between messages sent in a queue                  | 10      | 10            |      |
| Timeout when connecting to a native messaging host         | 100     | 100           |      |
| Maximum connection attempts to a native messaging host     | 300     | 300           |      |
| Maximum retries to send message to a native messaging host | 5       | 5             |      |
|                                                            |         |               | Save |

All values are stored in:

- The Chrome local storage (chrome.storage.local.get)
- The appman\_config.xml file located in C:\Users\<Username>\AppData\Roaming

#### Unable to spy elements on a web site

Using the browser extensions to automate web pages relies on a connection between the extension and Blue Prism. Situations where elements of a website cannot be spied can be improved by increasing the timeout between Blue Prism and the browser to allow sufficient time to make the connection.

To troubleshoot this:

SS&C | blueprism

- 1. Navigate to the Blue Prism install location and open the Automate.exe configuration file in a text editor.
- 2. Increase the BrowserAutomation.DefaultCommunicationTimeout value.

The default value is 3000 milliseconds – the optimum value is dependent on the responsiveness of the browser.

3. Relaunch the browser and navigate to the required website.

Browser automations should not be run by runtime resources with elevated permissions as this might affect the interaction with the application that is being automated. The permissions of the runtime resources must match those of the user context of the browser extension's native messaging host (NMH).

#### The browser extension is not detected

When launching a Chrome or Edge browser from the Application Modeller, Blue Prism attempts to detect whether the browser extension has been installed or enabled for that browser. If no browser extension is found, a message notifies the user that the browser extension has not been installed or enabled.

This message may also appear in the following scenarios:

- Where the browser extension is not compatible with the Blue Prism version installed (see The browser extension is not compatible with the Blue Prism version below).
- When the Startup Boost mode is enabled in Edge Chromium browsers.
- See this Knowledge Base article for more details on how to troubleshoot the browser extensions when they are not detected.

#### The browser extension is not compatible with the Blue Prism version

Users are notified if the browser extension they are using is not compatible with their installed version of Blue Prism. From 6.10 onwards, the versioning of the Blue Prism browser extensions follow the Blue Prism software versioning pattern, for example 6.10.0 for the first release of Blue Prism 6.10.

See also Troubleshooting - Browser integration.